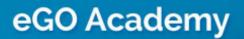

Software

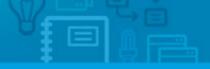

## **Overall Settings**

The overall settings are information details regarding your company. The first step the application manager should do is complete the overall settings of the company with as much information as possible.

To do so, take the following steps:

1. Click on 'Settings' in the footer of the application;

| Sofia Custodio, 08 Mar                     |                                                                                                    |                                                                                                    |
|--------------------------------------------|----------------------------------------------------------------------------------------------------|----------------------------------------------------------------------------------------------------|
| porta outorparet de trai                   |                                                                                                    | Property Documents                                                                                                    |
|                                            |                                                                                                    |                                                                                                    |
| Owner: Julie Bush                          |                                                                                                    | Apartment 2 Rooms, APA_08                                                                                                    |
| Phone: (44) 02455774100                    | - F -                                                                                                    | Trafford, Greater Manchester, North West                                                                                         |
| Email: juliebush@hotmail.co.uk             | - All a strength                                                                                                    | Availability: Available                                                                                                    |
|                                            |                                                                                                    | For sale: £400,000                                                                                                    |
| Tana A. Ownerkunks War, add                |                                                                                                    |                                                                                                    |
| lags: A, opportunity wort east             |                                                                                                    |                                                                                                    |
| s: Create report, Summary of opportunities |                                                                                                    |                                                                                                    |
|                                            | Owner: Julie Bush<br>Phone: (44) 02455774100<br>Email: juliebush@hotmail.co.uk<br>Tags: A., Opportunity Won edit<br>dd a tag Email Print Delete More. | Phone: (44) 02455774100<br>Email: juliebush@hotmail.co.uk<br>Tags: A. Opportunity Won edit<br>Idd a tag Email Print Delete More. |

2. Complete the form with the company's name, login email, license number, tax number, contacts and email address (may be the same as the login email) and any other additional information;

| Shop - Mega House EN           |                                                                                 |
|--------------------------------|---------------------------------------------------------------------------------|
| ortunities Properties Conta    | cts Tasks 1 Leads 5 Holiday homes > Settings > Manage Website                   |
|                                |                                                                                 |
| 000                            | Overall settings                                                                |
| GGO                            | Company name Shop - Mega House EN                                               |
| Real Estate                    | Email ego@egorealestate.com                                                     |
| Change logo                    | Website name http://wordpressV5.web.egorealestate.                              |
|                                |                                                                                 |
| License Number                 | Set license norder                                                              |
| Tax number                     | Set tax number                                                                  |
| Commercial Registration Number | Set comercial registration number                                               |
| Registry Office                | Set comercial registry office                                                   |
| Company name                   | Define company name                                                             |
| Phone                          | (44) 21840262464                                                                |
|                                | Add another                                                                     |
| Mobile phone                   | Set mobile phone                                                                |
| Fax                            | Set fax                                                                         |
| Currency                       | Great Britain, Pounds (£)                                                       |
| Timezone                       | (GMT) Greenwich Mean Time : Belfast, Cardiff, Dublin, Edinburgh, Lisbon, London |
| Unit types                     | Square centimeters, Square meters, hectares (m*) 💌                              |
| Notifications email            | ego@egorealestate.com                                                           |
| Google Analytics ID 🌘          | Set google analytics id                                                         |
|                                | Authenticate on Google                                                          |

3. Then add the company logo. To do so, first click 'Change logo';

| tunities Properties Conta     | cts Tasks 1 Lead        | s 3 Holiday homes > Settings > Manage Website |
|-------------------------------|-------------------------|-----------------------------------------------|
|                               | Overall settings        |                                               |
| ©GO ∖                         | Company name            | Shop - Mega House EN                          |
| Real Estate                   | Email                   | ego@egorealestate.com                         |
| Change logo                   | Website name            | http://wordpressV5.web.egorealestate.         |
| cense Number                  | Set license number      |                                               |
| ix number                     | Set tax number          |                                               |
| ommercial Registration Number | Set comercial registrat | ing number                                    |

**4.** Then click **`Load image**` to browse your computer's folders for the logo you want to upload;

|          | Properties | contacts              | lasks 1               | Leads 5     | Holiday homes | Settings | Manage Website |  |
|----------|------------|-----------------------|-----------------------|-------------|---------------|----------|----------------|--|
|          | c          | hange the p           | hoto for Sh           | op - Mega H | louse EN      |          |                |  |
| €G       | 0 🧧        | Load<br>r Cancel With | image<br>out making c | hanges      |               |          |                |  |
| Real Est | tate       |                       |                       |             |               |          |                |  |
|          |            |                       |                       |             |               |          |                |  |

## Select the correct image and click `Open`;

| File Upload                                  |                 | >                   |  |  |
|----------------------------------------------|-----------------|---------------------|--|--|
| ktop Imagens Blog                            |                 |                     |  |  |
| me:                                          | ✓ Modified Cni¥ | sYCZ8rp4bN098XD.jpg |  |  |
| 4kollaj-facebook.jpg                         | 21/05/13        |                     |  |  |
| cniYsYCZ8rp4CcwmQH37RotfWNYDNCAazbN098XD.jpg | 18/01/06        |                     |  |  |
| cqtgyMHuputYqsxMF1ZMxTPCpSXep4xvWHXhT2D5.jpg | 12/12/05        |                     |  |  |
| facebook.jpeg                                | 21/05/13        |                     |  |  |
| facebook-estadística-800x449.jpg             | 21/05/13        |                     |  |  |
| images.jpeg                                  | 21/05/13        |                     |  |  |
| images1.jpeg                                 | 21/05/13        |                     |  |  |
| images2.jpeg                                 | 21/05/13        |                     |  |  |
| PuGZkbYcpgP0lzQYc3Fi11TQe8eVWWhHR2oDNfcF.jpg | 27/10/05        |                     |  |  |
| redes sociais.jpeg                           | 21/05/13        |                     |  |  |
| shutterstock_775004.jpg                      | 12/12/05        | YOURLOGO            |  |  |
| shutterstock_868629.jpg                      | 30/01/09        | company             |  |  |
| shutterstock_1581659.jpg                     | 09/02/07        |                     |  |  |
| shutterstock_1671737.jpg                     | 29/01/07        |                     |  |  |
| shutterstock_1784924.jpg                     | 06/03/07        |                     |  |  |
| shutterstock_2285204.jpg                     | 20/03/07        |                     |  |  |
| shutterstock_2756807.jpg                     | 13/12/07        |                     |  |  |
| shutterstock_3499036.jpg                     | 17/02/09 🗸      | $\frown$            |  |  |
| s                                            |                 | All Files 🗘         |  |  |

**6.** The new logo is added. This image can be changed as many times as needed, just follow the 3 previous steps to do so;

| ts Tasks 1 Leads          | s 3 Holiday homes > Settings Nanage Website                                                                                                    |
|---------------------------|----------------------------------------------------------------------------------------------------|
| Overall settings          |                                                                                                    |
| Company name              | Shop - Mega House EN                                                                                                    |
| Email                     | ego@egorealestate.com                                                                                                    |
| Website name              | http://wordpressV5.web.egorealestate.                                                                                                    |
|                           |                                                                                                    |
| Set license number        |                                                                                                    |
| Set tax number            |                                                                                                    |
| Set comercial registrati  | ion number                                                                                                    |
| Set comercial registry of | affice                                                                                                    |
| Define company name       |                                                                                                    |
|                           | 8                                                                                                    |
|                           | Overall settings<br>Company name<br>Email<br>Website name<br>Set license number<br>Set tax number<br>Set comercial registrat<br>Set comercial registrat |

**7.** Complete the company's slogan, about us text and opening hours;

|   | Sloven        | English (Un |
|---|---------------|-------------|
| / |               |             |
|   | About us      | English (Un |
|   |               |             |
|   | Opening Hours | English (Un |
|   |               |             |
|   | Observations  | English (Un |
|   |               |             |
|   | Awards        | English (Un |
|   |               |             |

8. Then, add the company's location and address;

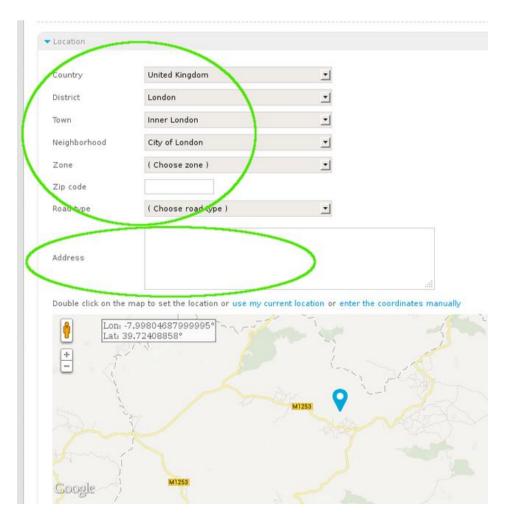

9. Finally, click the 'Save' button on the bottom of the page to save the settings.

| 0   | Configure email management     |
|-----|--------------------------------|
| ▼ F | Functionalities                |
| F   | Properties export revalidation |
| • ( | Critical Actions 🕕             |
| • 0 | Distribution of internet leads |
| • 5 | Sending crossed properties     |
|     | Save                           |

Learn more at: <u>http://academy.egorealestate.com</u>

Questions: <a href="mailto:support@egorealestate.com">support@egorealestate.com</a>